# Печатные формы

- 1 [Раздел Настройка печатных форм](#page-0-0)
	- 1.1 [Основные настройки](#page-0-1)
	- 1.2 [Модули внешних данных](#page-0-2)
	- $\circ$ 1.3 [Список модулей](#page-0-3)
	- 1.4 [Раздел "Настройка";](#page-0-4)
	- $\circ$ 1.5 [Activation/Deactivation CheckBox для настройки отображения показателей в печатной форме](#page-1-0)

## <span id="page-0-0"></span>Раздел Настройка печатных форм

<span id="page-0-1"></span>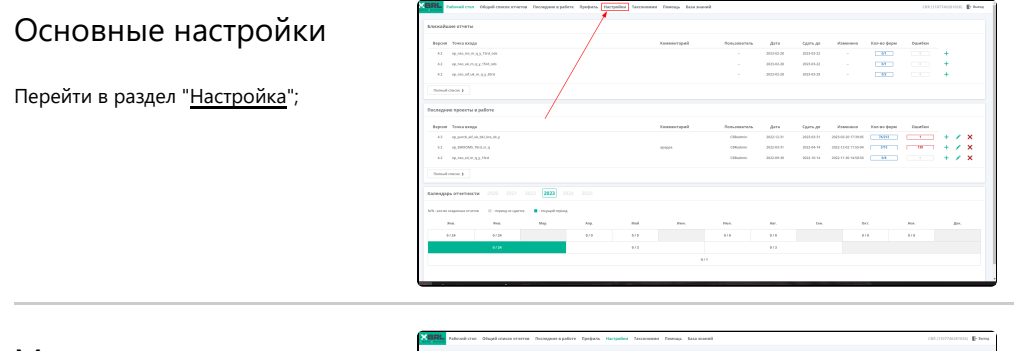

#### <span id="page-0-2"></span>Модули внешних

#### данных

Перейти в подраздел Модули внешних данных;

### <span id="page-0-3"></span>Список модулей

В Открывшемся окне представлен список модулей, который был для вам активирован;

Если отсутствует нужный модуль, обратитесь на техническую поддержку используя один из вариантов:

- По электронной почте "[xbrlka.](mailto:xbrlka.helpdesk@servers.open-bs.ru) [helpdesk@servers.open-bs.ru"](mailto:xbrlka.helpdesk@servers.open-bs.ru)
- <span id="page-0-4"></span>Заходим на сайт [https://suppo](https://support.obs.group/) [rt.obs.group](https://support.obs.group/) регистрируемся (без подтверждения заявки)

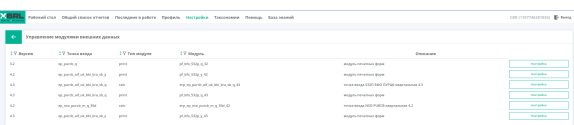

Перейти в раздел "Настройка";

<span id="page-1-0"></span>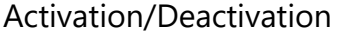

CheckBox для

настройки

отображения

показателей в

печатной форме

Activation/Deactivation с помощью "Ch eckBox " необходимых параметров для отображения показателей в печатных формах

#### **ХВRL** рабочий стол Общий список отчетов Последние в работе Профиль Настройки Таксономии Помощь База знаний

.<br>Настройка модуля pf\_bfo\_532p\_y\_43 :онамин : 4.3<br>a : ep\_purch\_of\_uk\_bki\_kre\_sb\_y

.<br>ap nac.py6 : [